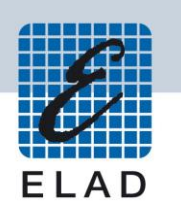

## **ELAD FDM-DUO Dual Mode SDR Transceiver**

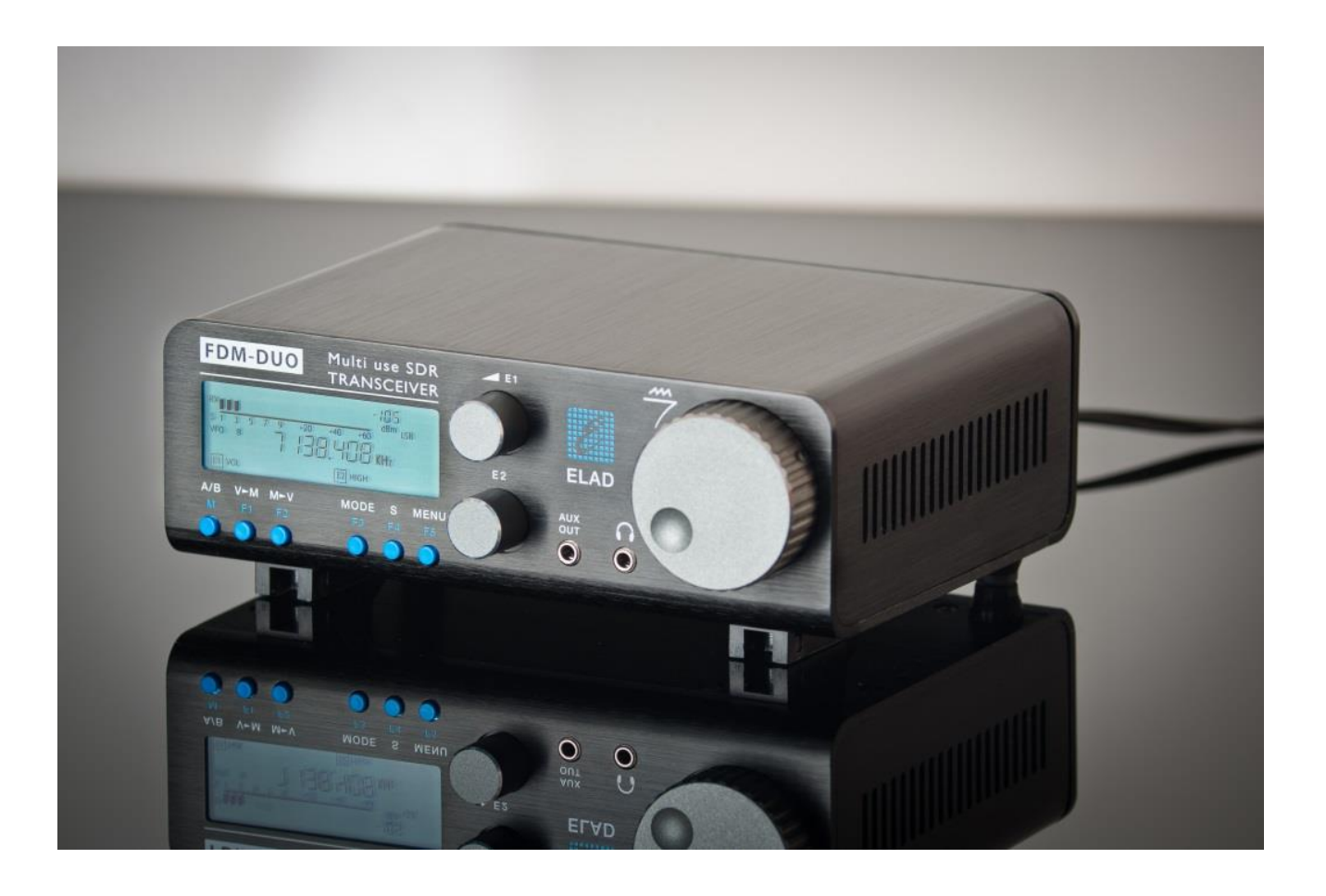

# **MAJ firmware**

## **Sommaire**

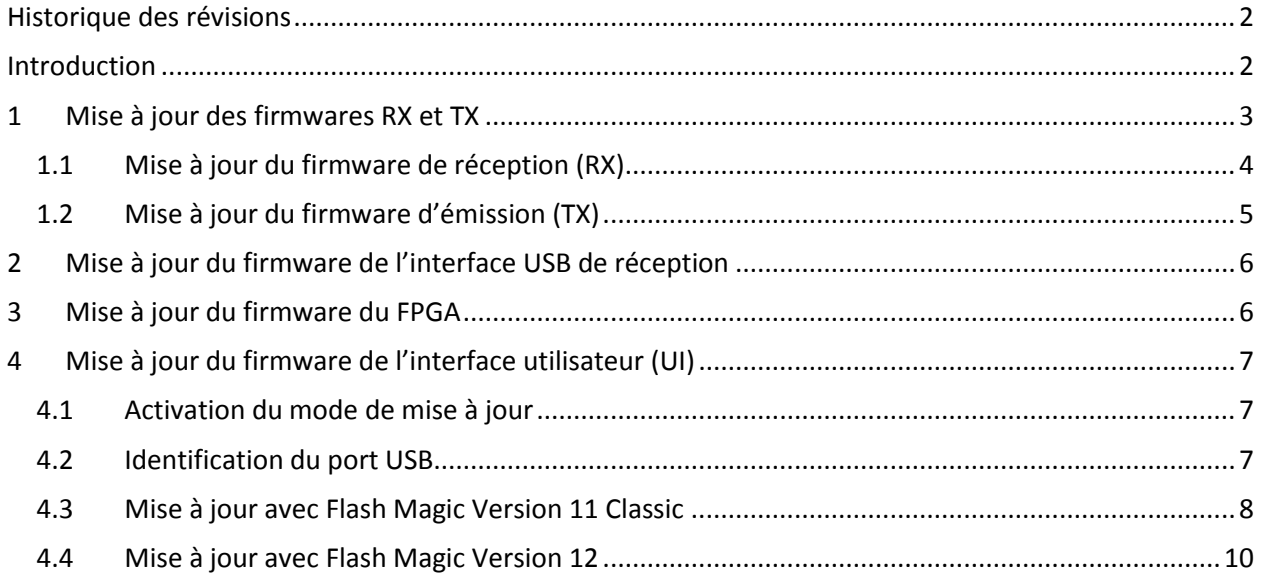

## <span id="page-1-0"></span>**Historique des révisions**

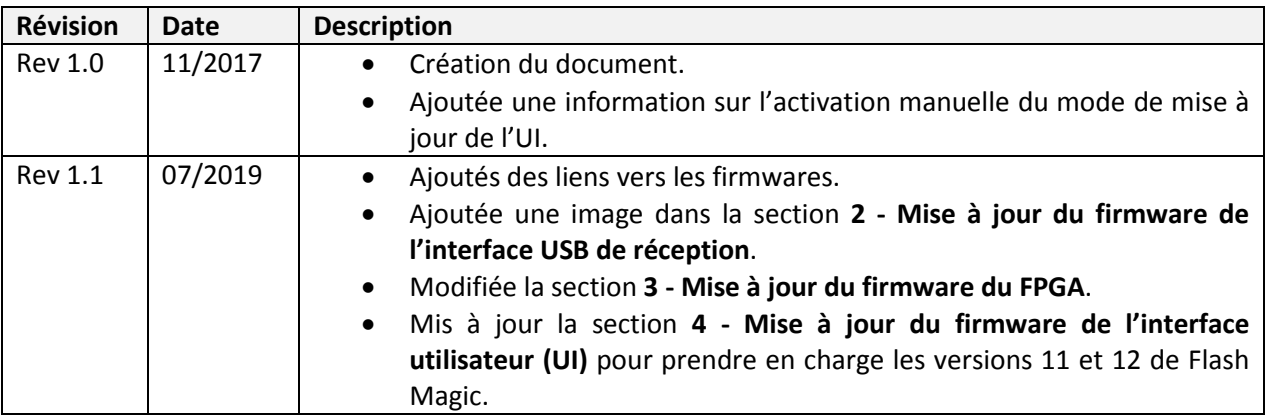

## <span id="page-1-1"></span>**Introduction**

Ce document décrit les procédures de mise à jour des différents firmwares du FDM-DUO. Les dernières versions sont disponibles à l'adresse [http://sdr.eladit.com/FDM-DUO/Firmware Releases/.](http://sdr.eladit.com/FDM-DUO/Firmware%20Releases/)

**POUR FACILITER LA MISE A JOUR, IL EST VIVEMENT CONSEILLE DE METTRE A JOUR L'INTERFACE UTILISATEUR (UI) APRES AVOIR MIS A JOUR LES AUTRES FIRMWARES.**

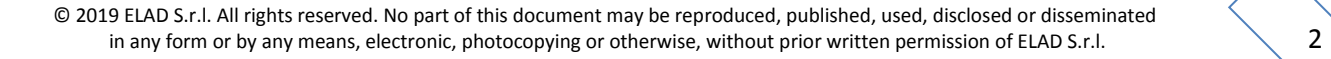

## <span id="page-2-0"></span>**1 Mise à jour des firmwares RX et TX**

Pour mettre à jour les firmwares RX et TX il est nécessaire d'ôter le couvercle supérieur du FDM-DUO. Pour ce faire enlevez les quatre vis présentes sur la partie inférieure de l'appareil.

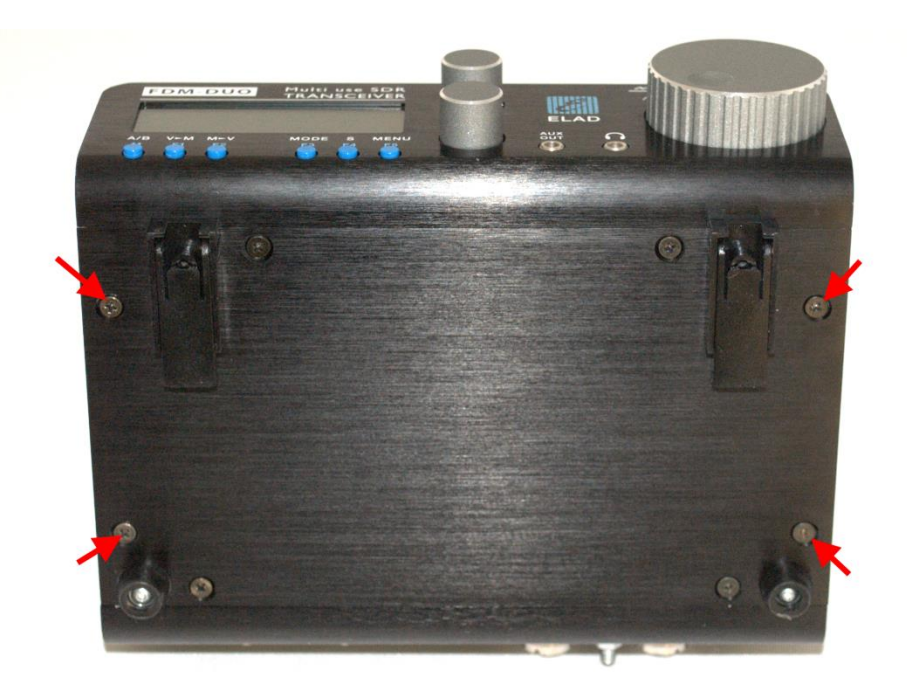

Une fois les vis enlevées il est possible d'ôter le couvercle du FDM-DUO.

## <span id="page-3-0"></span>**1.1 Mise à jour du firmware de réception (RX)**

Avant tout, téléchargez le dernier firmware RX ici : [http://sdr.eladit.com/FDM-](http://sdr.eladit.com/FDM-DUO/Firmware%20Releases/ARM%20Rx%20Firmware/index.php?lang=EN)[DUO/Firmware%20Releases/ARM%20Rx%20Firmware/index.php?lang=EN.](http://sdr.eladit.com/FDM-DUO/Firmware%20Releases/ARM%20Rx%20Firmware/index.php?lang=EN) Ensuite, décompressez l'archive téléchargée et copiez le fichier « *fdmduorx.bin »* sur la clé USB fournie avec le FDM-DUO. Si le fichier est déjà présent, remplacez-le.

**Le fichier «** *fdmduorx.bin »* **doit être copié dans la racine de la clé USB (dans le dossier de base). Par exemple : « E:\** *fdmduorx.bin ».*

Branchez la clé USB fournie au port USB « RX USB PROGRAMMING PORT » du FDM-DUO en utilisant l'adaptateur micro-USB fourni. Voir la photo ci-dessous. Branchez le câble d'alimentation, maintenez appuyé le bouton identifié comme « RX PROGRAM MODE BUTTON » et allumez le FDM-DUO.

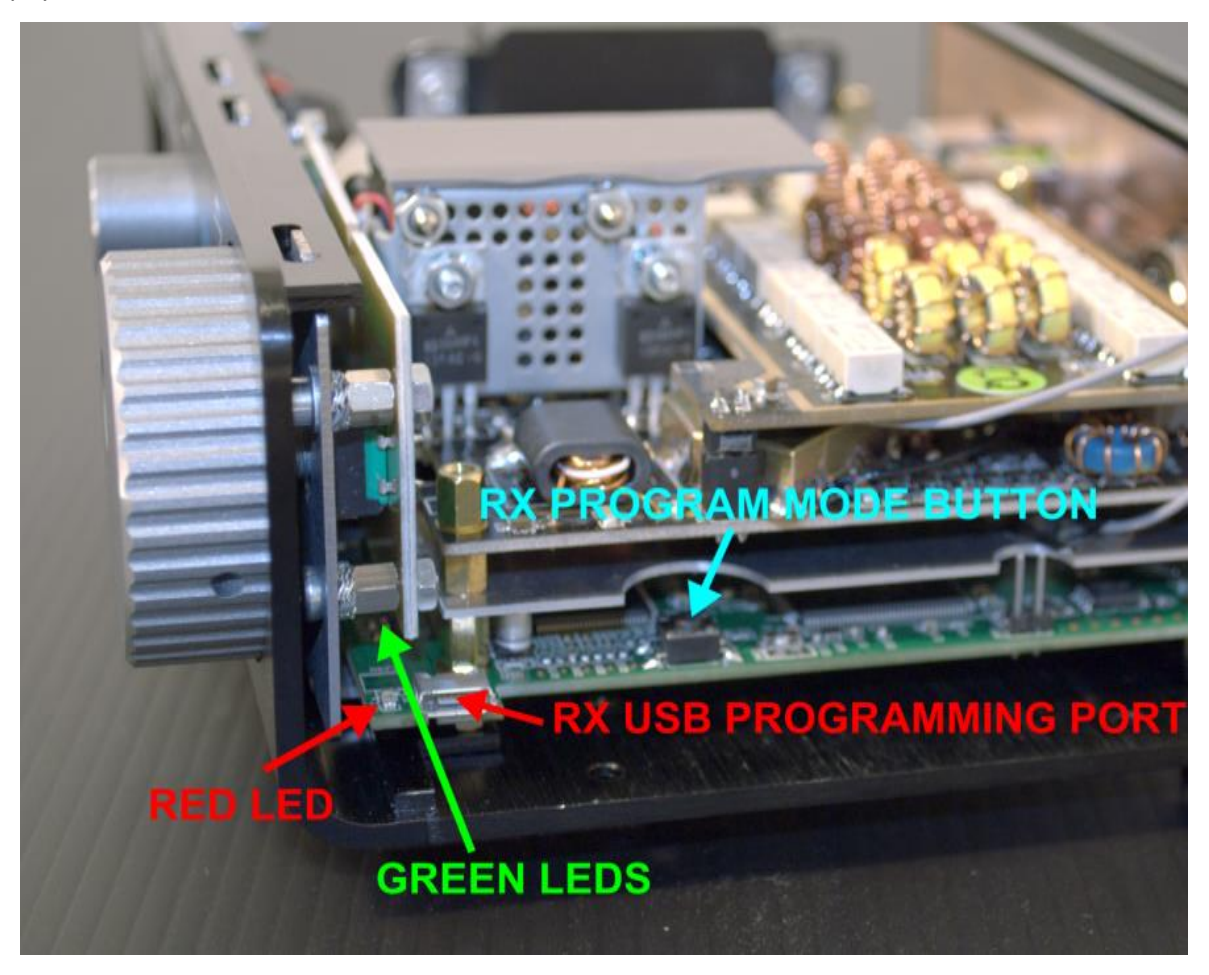

- Maintenez appuyé le bouton « RX PROGRAM MODE BUTTON » jusqu'à ce que s'allume la DEL rouge (RED LED).
- Relâchez le bouton « RX PROGRAM MODE BUTTON ».
- Attendre que la DEL rouge (RED LED) s'éteigne.
- Eteignez le FDM-DUO, débranchez la clé USB et rallumez le FDM-DUO.

**Si pendant la mise à jour du firmware les DEL vertes (GREEN LEDS) clignotent ensemble rapidement, cela signifie que la mise à jour ne s'est pas bien terminée. Dans ce cas veuillez contacter le service d'assistance ELAD.**

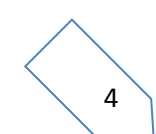

## <span id="page-4-0"></span>**1.2 Mise à jour du firmware d'émission (TX)**

Avant tout, téléchargez le dernier firmware TX ici : [http://sdr.eladit.com/FDM-](http://sdr.eladit.com/FDM-DUO/Firmware%20Releases/ARM%20Tx%20Firmware/index.php?lang=EN)[DUO/Firmware%20Releases/ARM%20Tx%20Firmware/index.php?lang=EN.](http://sdr.eladit.com/FDM-DUO/Firmware%20Releases/ARM%20Tx%20Firmware/index.php?lang=EN) Ensuite, décompressez l'archive téléchargée et copiez le fichier « *fdmduotx.bin »* sur la clé USB fournie avec le FDM-DUO. Si le fichier est déjà présent, remplacez-le.

**Le fichier «** *fdmduotx.bin »* **doit être copié dans la racine de la clé USB (dans le dossier de base). Par exemple : « E:\** *fdmduotx.bin ».*

Branchez la clé USB fournie au port USB « TX USB PROGRAMMING PORT » du FDM-DUO en utilisant l'adaptateur micro-USB fourni. Voir la photo ci-dessous. Branchez le câble d'alimentation, maintenez appuyé le bouton identifié comme « TX PROGRAM MODE BUTTON » et allumez le FDM-DUO.

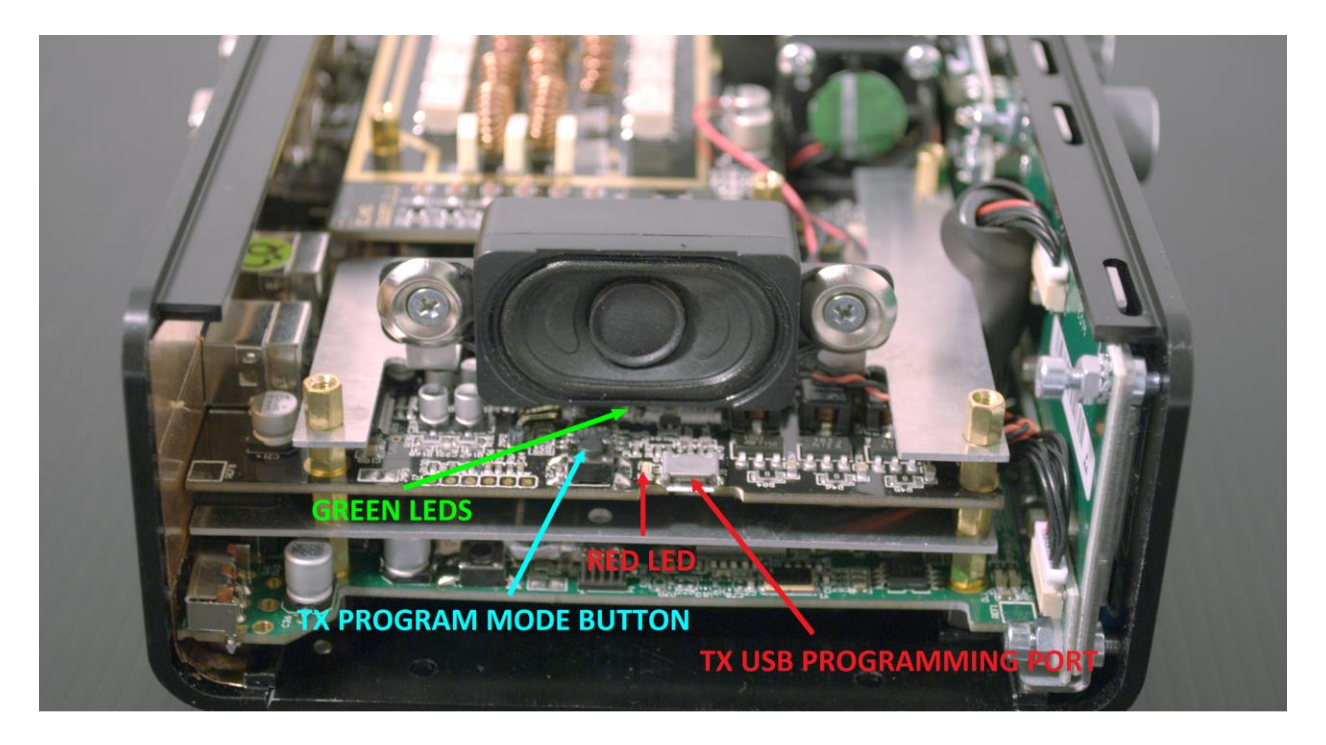

- Maintenez appuyé le bouton « TX PROGRAM MODE BUTTON » jusqu'à ce que s'allume la DEL rouge (RED LED).
- Relâchez le bouton « TX PROGRAM MODE BUTTON ».
- Attendre que la DEL rouge (RED LED) s'éteigne.
- Eteignez le FDM-DUO, débranchez la clé USB et rallumez le FDM-DUO.

**Si pendant la mise à jour du firmware les DEL vertes (GREEN LEDS) clignotent ensemble rapidement, cela signifie que la mise à jour ne s'est pas bien terminée. Dans ce cas veuillez contacter le service d'assistance ELAD.**

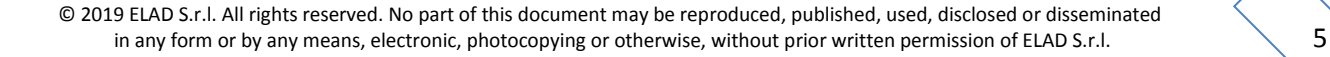

## <span id="page-5-0"></span>**2 Mise à jour du firmware de l'interface USB de réception**

Téléchargez la dernière version du firmware de l'interface USB à cette adresse : [http://sdr.eladit.com/FDM-DUO/Firmware Releases/USB Interface Firmware/index.php?lang=EN.](http://sdr.eladit.com/FDM-DUO/Firmware%20Releases/USB%20Interface%20Firmware/index.php?lang=EN)

#### **Avant de procéder à la mise à jour, veuillez désactiver vos programmes anti-virus pour éviter tout inconvénient durant la procédure.**

Allumez votre FDM-DUO et branchez son port USB RX à un port USB 2.0 de votre ordinateur. Décompressez l'archive auparavant téléchargée, lancez le fichier exécutable et suivez les instructions.

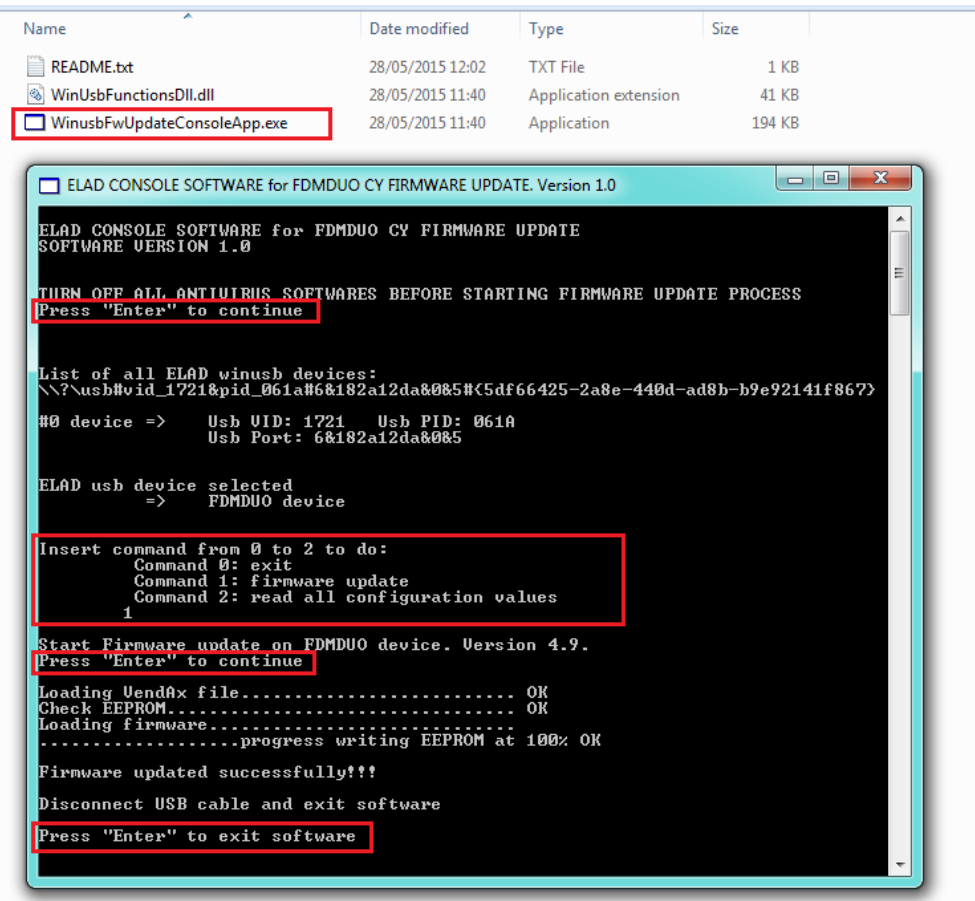

**Ne débranchez pas le câble USB et n'éteignez pas le FDM-DUO pendant la mise à jour.**

Une fois la mise à jour terminée, éteignez et rallumez votre FDM-DUO.

## <span id="page-5-1"></span>**3 Mise à jour du firmware du FPGA**

Il n'y a pas de mise à jour à effectuer pour le firmware du FPGA.

## <span id="page-6-0"></span>**4 Mise à jour du firmware de l'interface utilisateur (UI)**

Téléchargez la dernière version du firmware de l'interface utilisateur ici : [http://sdr.eladit.com/FDM-](http://sdr.eladit.com/FDM-DUO/Firmware%20Releases/UI%20User%20Interface%20Firmware/index.php?lang=IT)[DUO/Firmware%20Releases/UI%20User%20Interface%20Firmware/index.php?lang=IT.](http://sdr.eladit.com/FDM-DUO/Firmware%20Releases/UI%20User%20Interface%20Firmware/index.php?lang=IT)

### **Avant de procéder à la mise à jour, il est conseillé de désactiver vos programmes anti-virus pour éviter tout inconvénient durant la procédure.**

Pour mettre à jour le firmware de l'interface utilisateur il est nécessaire d'installer le logiciel « Flash Magic » qui est téléchargeable ici : [http://www.flashmagictool.com/.](http://www.flashmagictool.com/) Il existe deux versions disponibles, la **Version 11 Classic** et la **Version 12**, ce document couvre l'utilisation des deux.

## <span id="page-6-1"></span>**4.1 Activation du mode de mise à jour**

Allumez votre FDM-DUO et branchez son port USB CAT à un port USB 2.0 de votre ordinateur. Il est ensuite nécessaire d'activer le mode de mise à jour de l'interface utilisateur en suivant cette procédure :

- appuyez sur la touche  $\frac{MENU}{E}$ , tournez le bouton E2 pour arriver au menu 80 (SERVICE), appuyez sur le bouton E2 pour entrer dans le menu,
- tournez le bouton E2 afin de sélectionner le choix « ON » et appuyez sur le bouton E2 pour confirmer,
- tournez le bouton E2 pour arriver au menu 82 (UI UPDATE) et appuyez sur le bouton E2 pour entrer dans le menu,
- tournez le bouton E2 afin de sélectionner le choix « YES » et appuyez sur le bouton E2 pour confirmer.

Note importante: il est aussi possible d'activer manuellement le mode de mise à jour de l'interface utilisateur. Pour ce faire :

- éteignez le FDM-DUO,
- maintenez appuyé le bouton "**UI PROGRAM MODE BUTTON"**,
- allumez le l'FDM-DUO,
- relâchez le bouton "**UI PROGRAM MODE BUTTON"**,
- l'UI est maintenant en mode de mise à jour, notez que l'écran reste éteint.

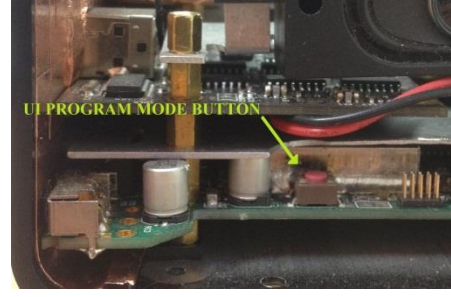

## <span id="page-6-2"></span>**4.2 Identification du port USB**

Pour identifier le port COM USB correspondant au FDM-DUO, ouvrez le gestionnaire de périphériques et contrôlez le numéro de port COM. Le port USB CAT du FDM-DUO est généralement identifié comme « USB Serial Port ».

Dans l'exemple ci-contre le port COM est le numéro 19.

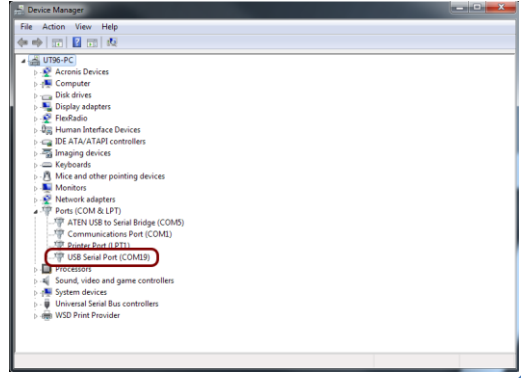

## <span id="page-7-0"></span>**4.3 Mise à jour avec Flash Magic Version 11 Classic**

Lancez Flash Magic 11 et réglez les paramètres suivants.

Partie « Step 1 – Communications » :

- sélectionnez LPC1766,
- COM Port : le port COM USB de votre FDM-DUO,
- baud Rate : 230400,
- interface : None (ISP).

Partie « Step 2 – Erase » :

sélectionnez « Erase all Flash+Code Rd Prot ».

Partie « Step 3 – Hex File » :

 cliquez sur « Browse » et sélectionnez le fichier « .hex ».

Partie « Step 4 – Options » :

• sélectionnez « Verify after programming ».

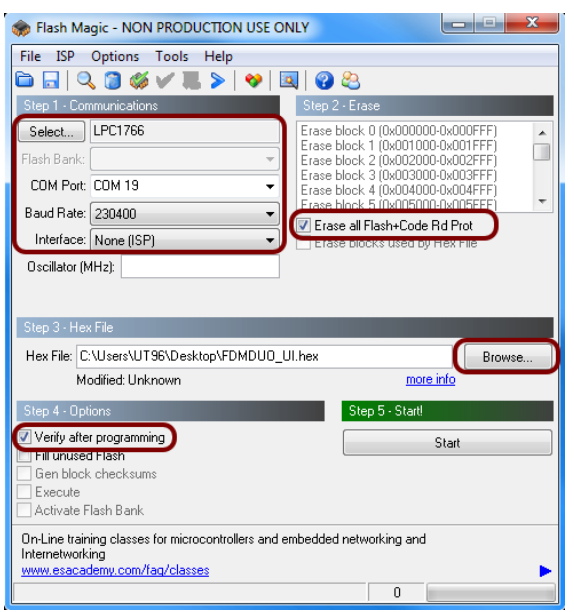

Contrôlez la communication avec le FDM-DUO en cliquant sur « ISP » et ensuite « Read Device Signature ». Si la communication est en place, il apparaît une nouvelle fenêtre avec certaines informations techniques.

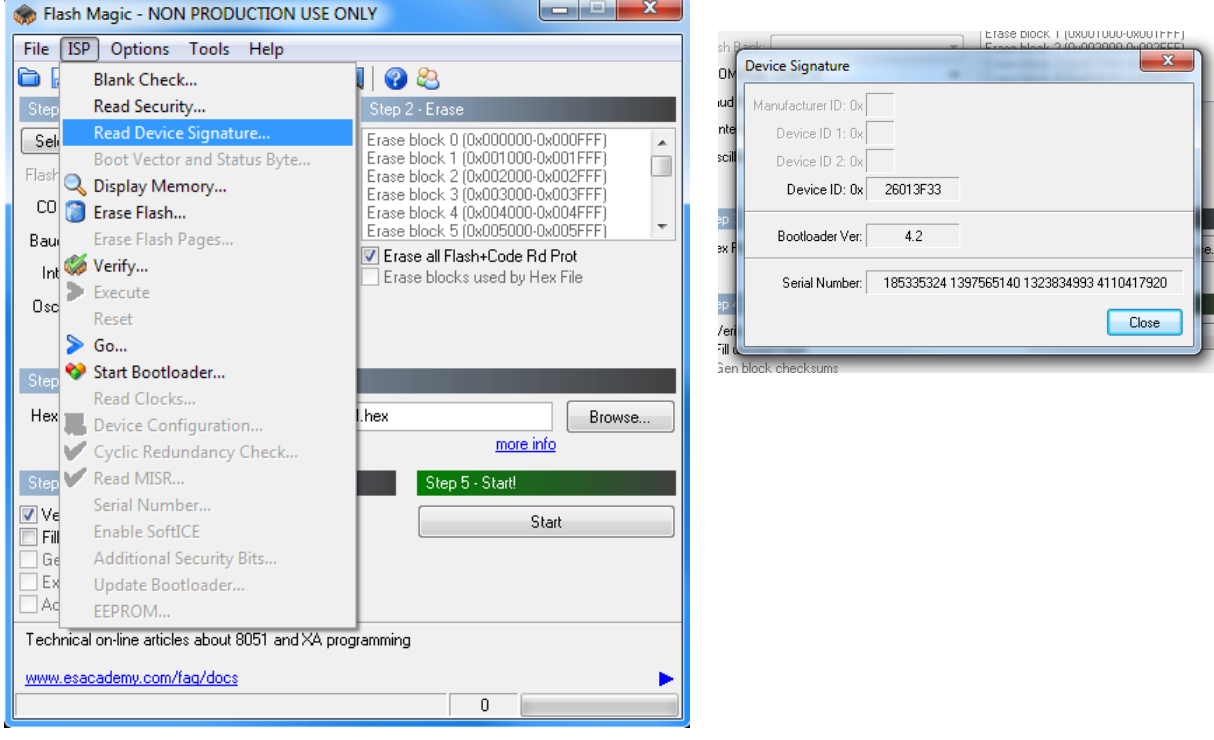

Si la communication est en place vous pouvez procéder à la programmation. Cliquez sur « Close » pour fermer la fenêtre « Device Signature » et dans la fenêtre principale du logiciel cliquez sur « Start » pour commencer la programmation.

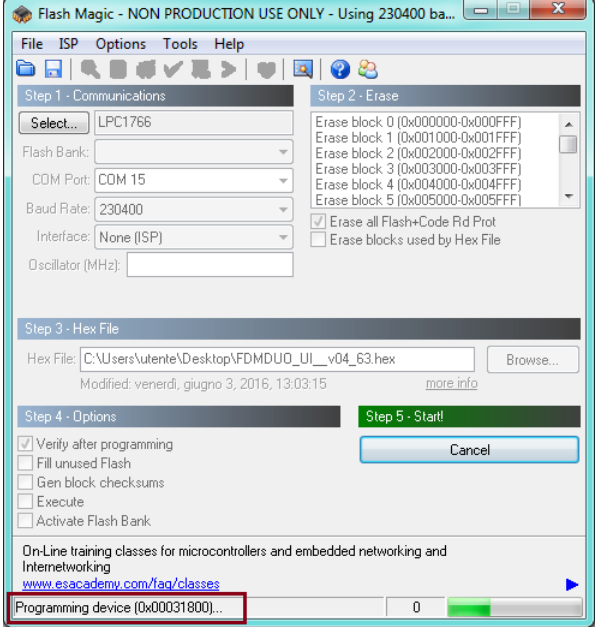

Flash Magic commence alors la programmation. Ensuite, Flash Magic effectue la vérification.

#### **Example 18** Flash Magic - NON PRODUCTION USE ONLY - Using 230400 ba...  $\boxed{\square}$ File ISP Options Tools Help **Gdeseve>|UBOS** Step 1 - Communications Step 2 - Era Select... LPC1766 Erase block 0 (0x000000-0x000FFF)<br>Erase block 1 (0x001000-0x001FFF) ô Flash Bank: Erase block 2 (0x002000-0x002FFF)<br>Erase block 3 (0x002000-0x002FFF)<br>Erase block 4 (0x003000-0x003FFF)<br>Erase block 5 (0x004000-0x004FFF)<br>Erase block 5 (0x005000-0x005FFF) COM Port: COM 15  $\overline{\phantom{a}}$  $\overline{\phantom{a}}$ Baud Rate: 230400 Erase all Flash+Code Rd Prot Interface: None (ISP) Erase blocks used by Hex File Oscillator (MHz): Step 3 - Hex File Hex File: C:\Users\utente\Desktop\FDMDUO\_UI\_v04\_63.hex Browse Modified: venerdì, giugno 3, 2016, 13:03:15 more info Step 5 - Start!  $\mathbb{Z}$  Verify after programming Cancel Fill unused Flash Gen block checksums Execute Activate Flash Bank Visit the "Flash Magic" home page for info on the latest revision w.esacademy.com/software/flashmagic Verifying (0x00002C00)..  $\overline{0}$

Attendez la fin de la procédure, comme indiqué dans l'image ci-dessous.

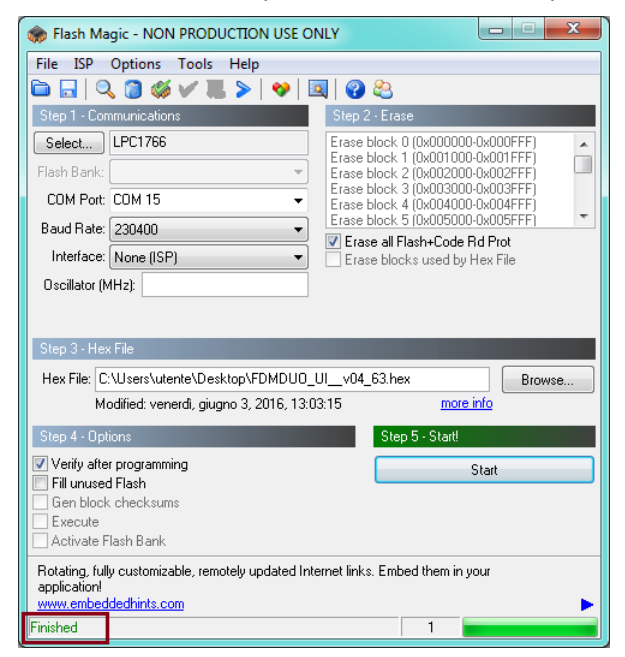

Enfin, éteignez et rallumez le FDM-DUO.

**Si vous rencontrez des problèmes pendant la mise à jour du firmware veuillez contacter le service d'assistance ELAD.**

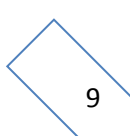

## <span id="page-9-0"></span>**4.4 Mise à jour avec Flash Magic Version 12**

Lancez Flash Magic 12 et réglez les paramètres suivants.

Partie « Device » :

- sélectionnez LPC1766 (LPC1700),
- COM Port : le port COM USB de votre FDM-DUO,
- baud Rate : 115200.

Partie « Erase » :

• sélectionnez « Entire device ».

Partie « Firmware » :

 cliquez sur « Browse » et sélectionnez le fichier « .hex ».

Partie « Options » :

sélectionnez « Verify after programming ».

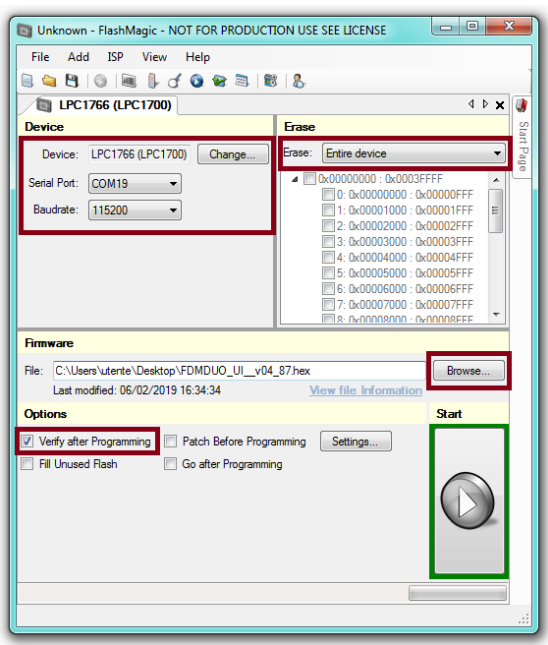

Contrôlez la communication avec le FDM-DUO en cliquant sur « ISP » et ensuite « Read Signature ». Si la communication est en place, il apparaît une nouvelle fenêtre avec certaines informations techniques.

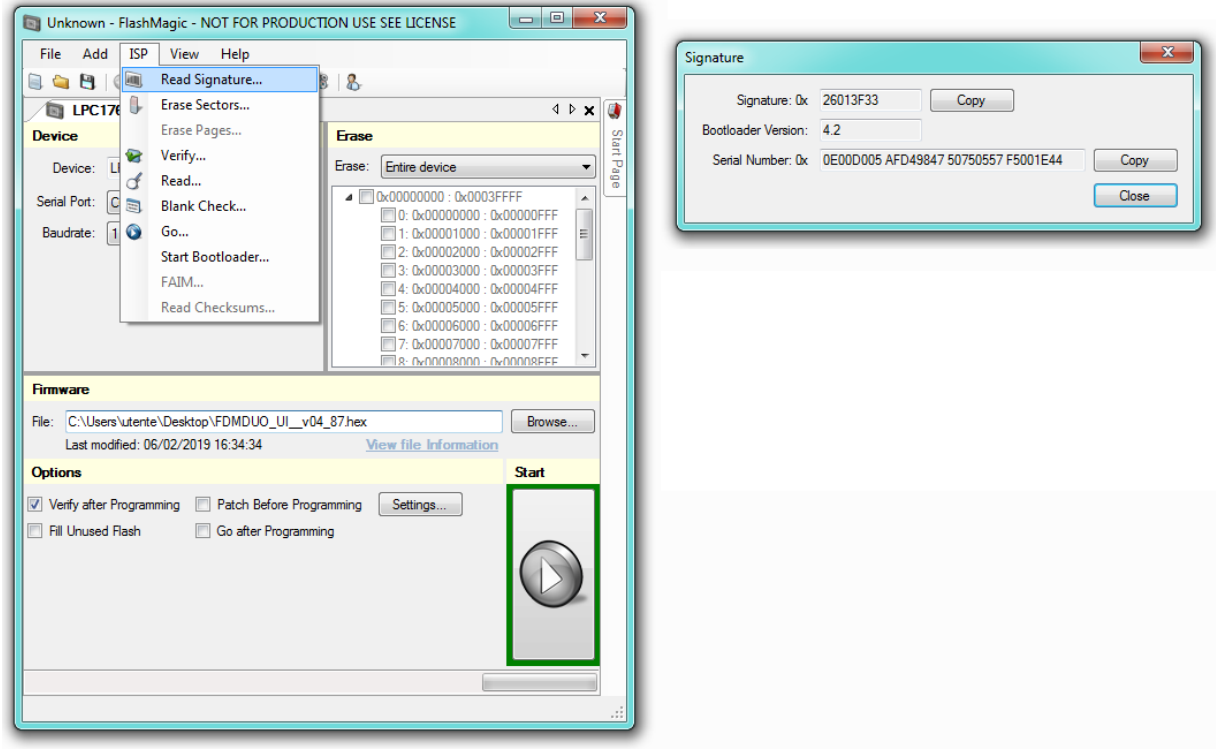

Si la communication est en place vous pouvez procéder à la programmation. Cliquez sur « Close » pour fermer la fenêtre « Signature » et dans la fenêtre principale du logiciel cliquez sur « Start » pour commencer la programmation.

 $\begin{array}{|c|c|c|c|}\hline \rule{0pt}{16pt} & \rule{0pt}{16pt} \quad \rule{2pt}{16pt} \end{array} \hspace{1cm} \begin{array}{|c|c|c|c|}\hline \rule{0pt}{16pt} & \rule{0pt}{16pt} \quad \rule{2pt}{16pt} \end{array} \hspace{1.2cm} \begin{array}{|c|c|c|c|}\hline \rule{0pt}{16pt} & \rule{0pt}{16pt} \quad \rule{2pt}{16pt} \end{array} \hspace{1.2cm} \begin{array}{|c|c|c|c|}\hline \rule{0pt}{16pt} & \rule$ Unknown - FlashMagic - NOT FOR PRODUCTION USE SEE LICENSE File Add ISP View Help [Busy] LPC1766 (LPC1700) 4 D X 1 Device Erase Device: LPC1766 (LPC1700) Change... Erase: Entire device  $\overline{\phantom{a}}$ **Bad** ■ **Bx00000000** : 0x0003FFFF Serial Port: COM19  $\blacktriangle$  $\begin{tabular}{c} \hline \hline 0: 0x0000000 : 0x0003 \text{ FFF} \\ \hline \hline 0: 0x00000000 : 0x00001 \text{ FFF} \\ \hline \hline \end{tabular} \begin{tabular}{c} 1: 0x0001000 : 0x00001 \text{ FFF} \\ 2: 0x00002000 : 0x00002 \text{ FFF} \\ \hline \end{tabular}$ Baudrate:  $\boxed{115200 \qquad \qquad \blacktriangledown}$ **R: OvOOOOROOO : OvOOOORFFF Firmware** File: C:\Users\utente\Desktop\FDMDUO\_UI\_v04\_87.hex Browse... View file Information Last modified: 06/02/2019 16:34:34 Options Start Verify after Programming Patch Before Programming Settings... Fill Unused Flash Go after Programming Programming 0x00034400...

Flash Magic commence alors la programmation. Ensuite, Flash Magic effectue la vérification.

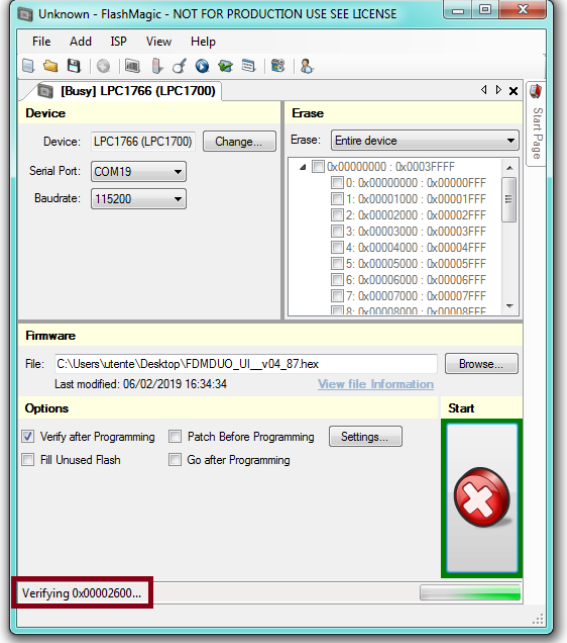

Attendez la fin de la procédure, comme indiqué dans l'image ci-dessous.

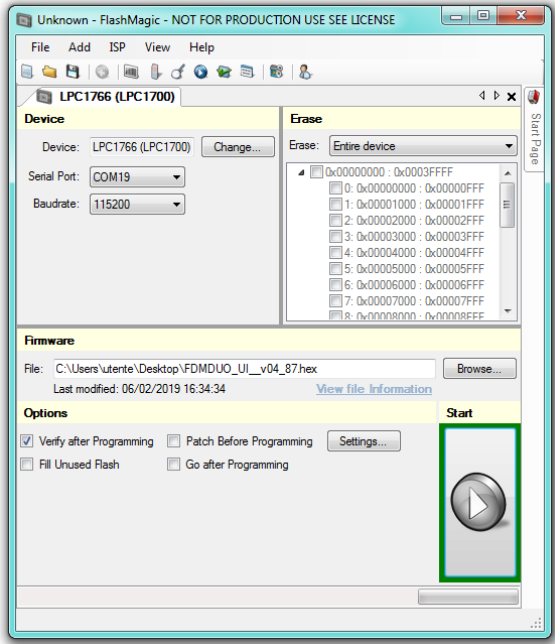

Enfin, éteignez et rallumez le FDM-DUO.

**Si vous rencontrez des problèmes pendant la mise à jour du firmware veuillez contacter le service d'assistance ELAD.**